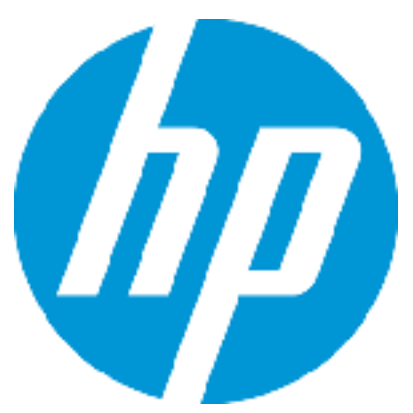

# Patch Readme – Windows

## **HP Cloud Server Automation**

Software version: CSA 4.20.0002 Patch Publication Date: September 2015

## Introduction

This document provides patch installation instructions for HP Cloud Service Automation Server (CSA) 4.20.0002 on Windows environment and describes the changes that were made in this patch. This is a cumulative patch and includes all the updates/fixes of HP CSA 4.20.0001.

This software patch applies to CSA version 4.20.000 and is intended to improve the overall performance of CSA 4.20.000.

## Table of Contents

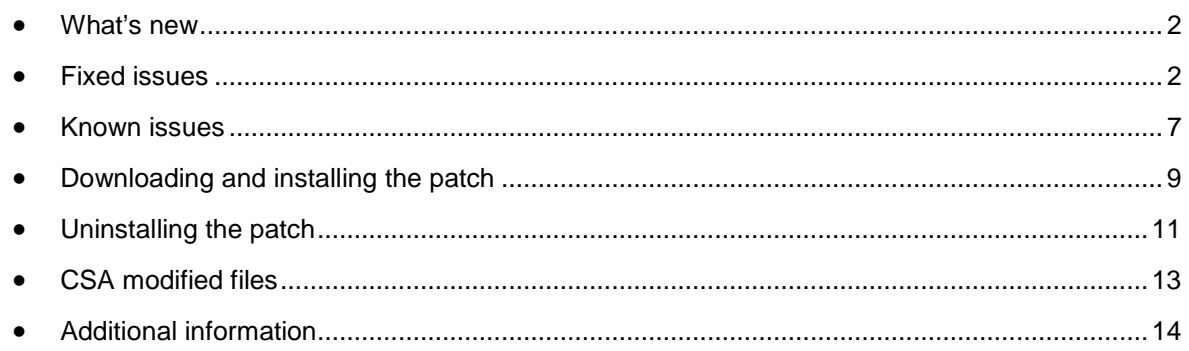

## <span id="page-1-0"></span>What's new

This patch supports HP Operations Orchestration 10.22. To upgrade to version 10.22 of HP Operations Orchestration, the base content pack and HP solution content pack should be downloaded from *<HPLN>* and updated on HP OO central, with the following versions:

- oo10-base-cp-1.4.4.jar
- <span id="page-1-1"></span>• oo10-hp-solutions-cp-1.4.0.jar

## Fixed issues

As part of the performance fixes, we have added additional index to the following database tables.

- CSA\_ACTION\_INSTANCE
- CSA\_CATEGORY
- CSA ARTIFACT
- CSA\_LIFECYCLE\_EX\_RECORD

### New parameters added for API

The following two additional parameters are available after applying this patch:

- **Restrict**
- **Excludedoc**

#### **Restrict parameter**

The rest.restrict property in the csa.properties file (<CSA>/jboss-

as/standalone/deployments/csa.war/WEB-INF/classes) indicates if the fields specified in the rest.restrict.fields property should be included in the output of the REST response. By default, the comma-separated list specified in the rest.restrict.fields are not included in the REST response. By default, the rest.restrict.fields property includes these fields: createdBy, updatedBy, createdOn, updatedOn, description, iconUrl, and categoryType. The exclusion of primitive types such as Booleans (isCriticalSystemObject or disabled) is not supported.

Note: Regardless of the configuration, the createdBy, updatedBy, createdOn, and updateOn fields are always displayed for Service Instance and Service Subscription.

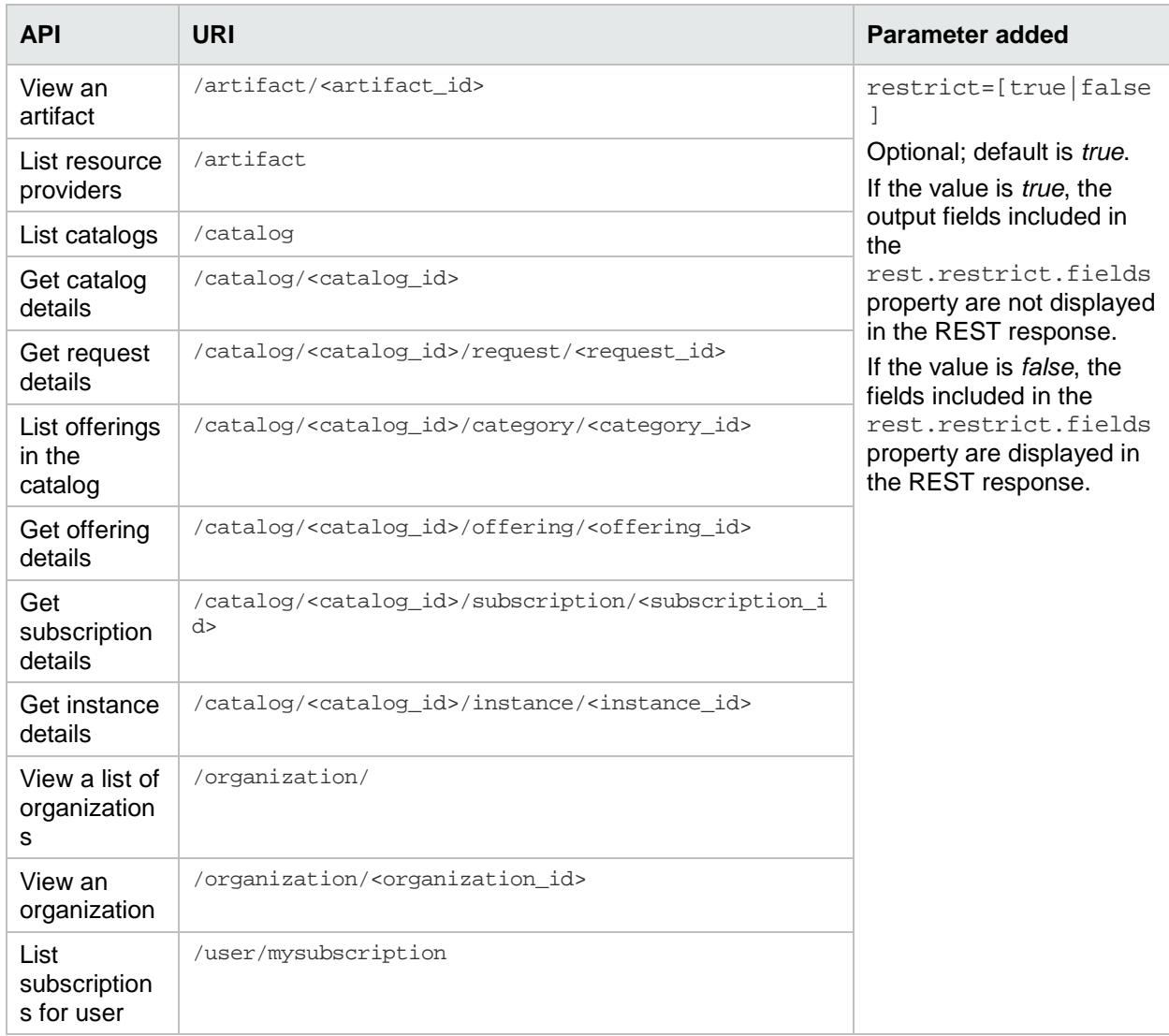

The Restrict parameter is added to the following APIs:

#### You can overwrite the default value (restrict=true) by adding the restrict parameter to the REST request URL. For example,

https://<host>:<port>/csa/rest/artifact/90e72e4f3b00a69e013b0bf7ed55002e?userIdentifier=90d 96588360da0c701360da0eedb0020&restrict=false.

#### **Excludedoc parameter**

The rest.excludedoc property in the csa.properties file indicates if the fields should be included in the output of the REST response.

The Excludedoc parameter is added to the following APIs:

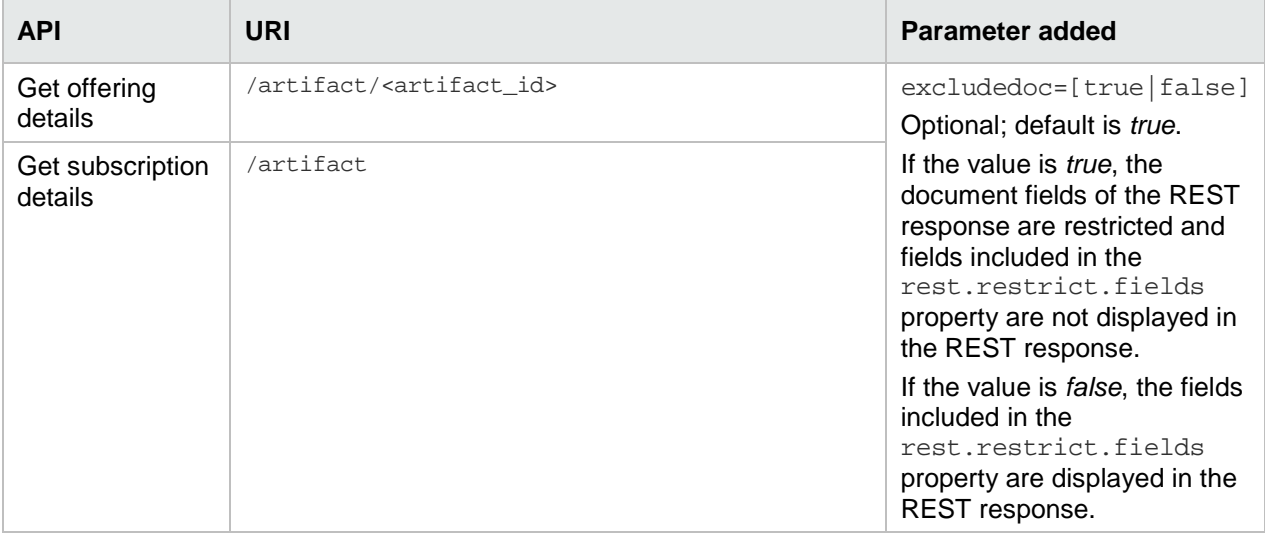

You can overwrite the default value (excludedoc=true) by adding the excludedoc parameter to the REST request URL. For example,

https://<host>:<port>/csa/rest/catalog/4028caf84bd9cc4a014bd9d802b801c2/offering/4028caf84b d9cc4a014bd9d802b801c2?userIdentifier=90d96588360da0c701360da0f1d600a1&excludedoc=false.

The following table describes the fixed issues available in this patch:

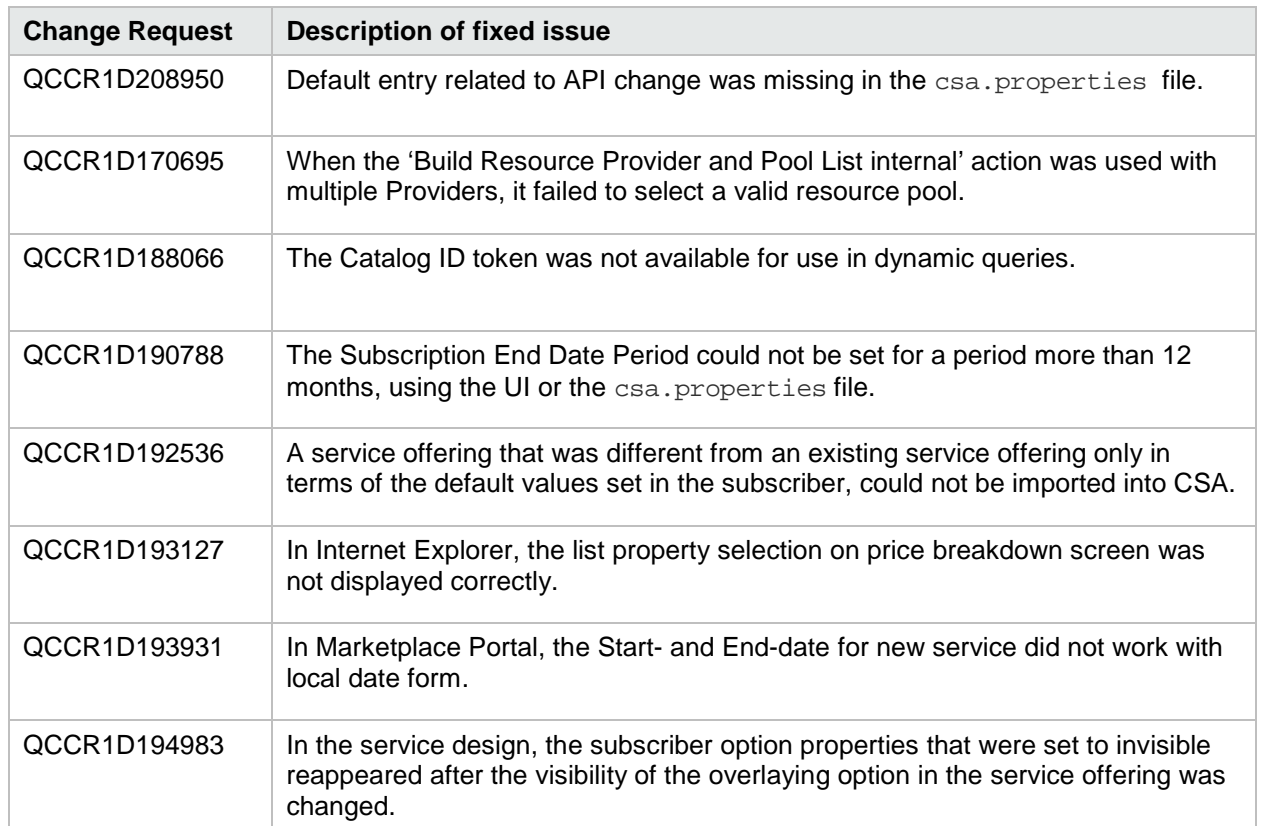

### **Table 1. Fixed Issues**

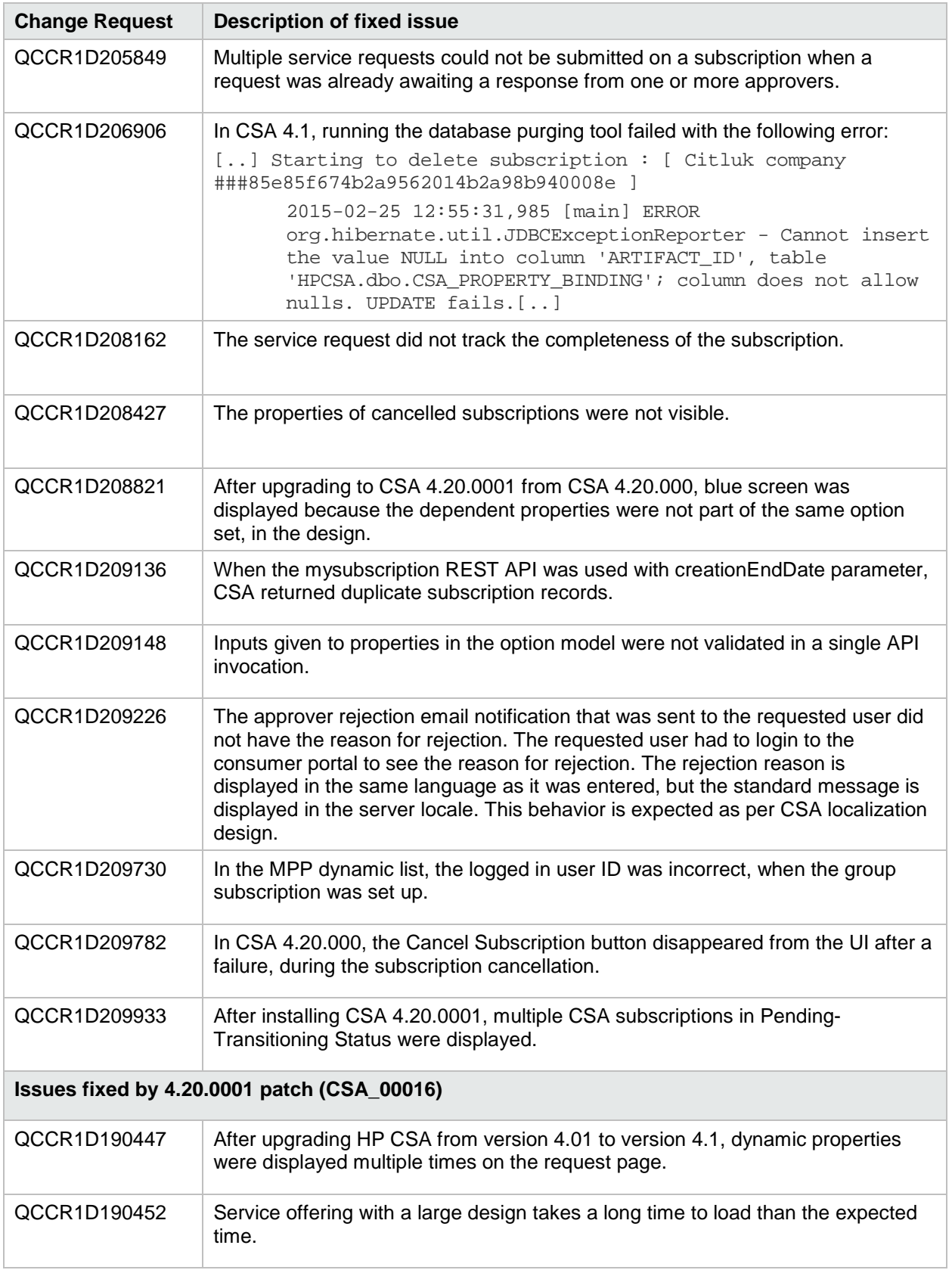

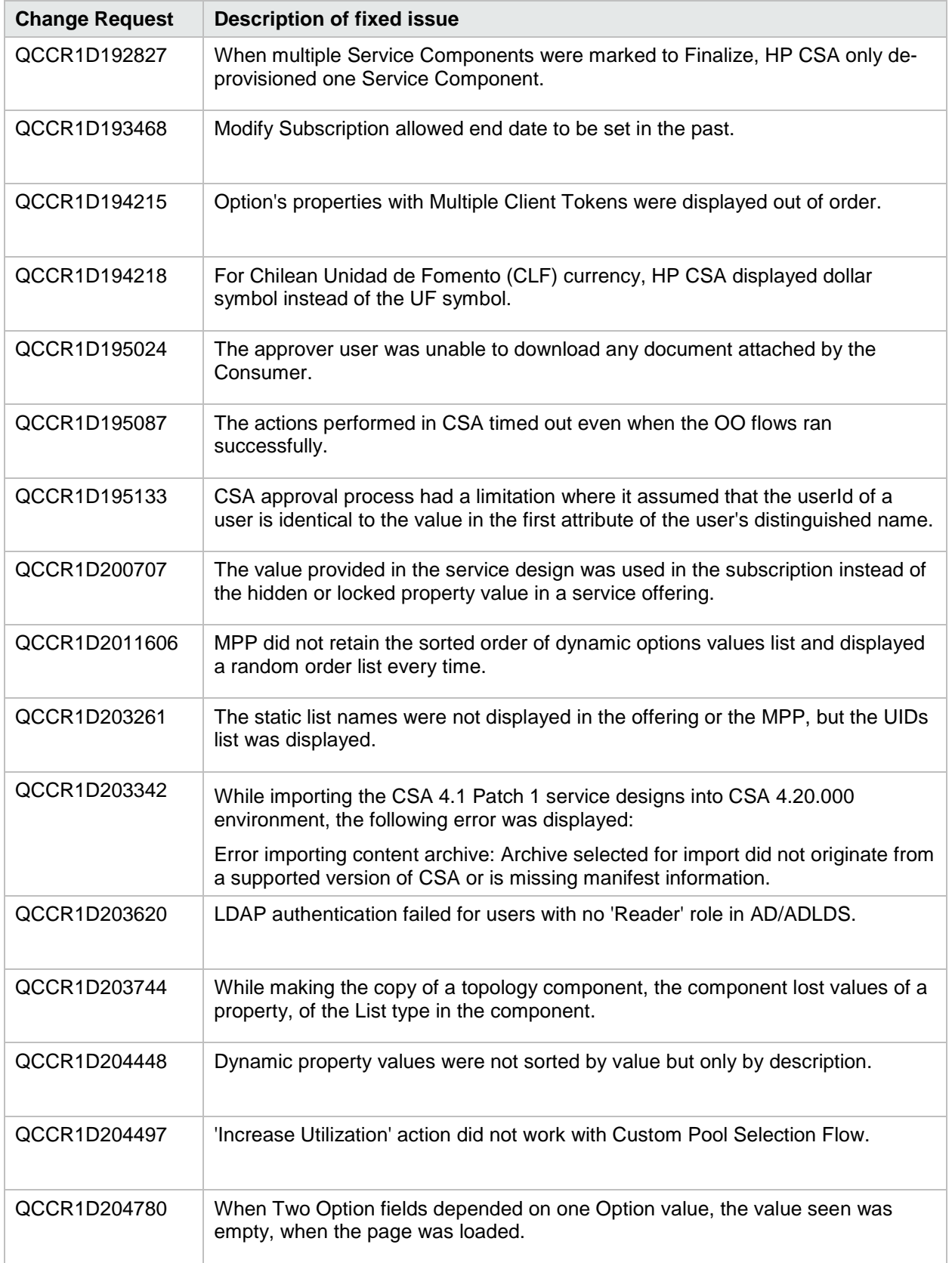

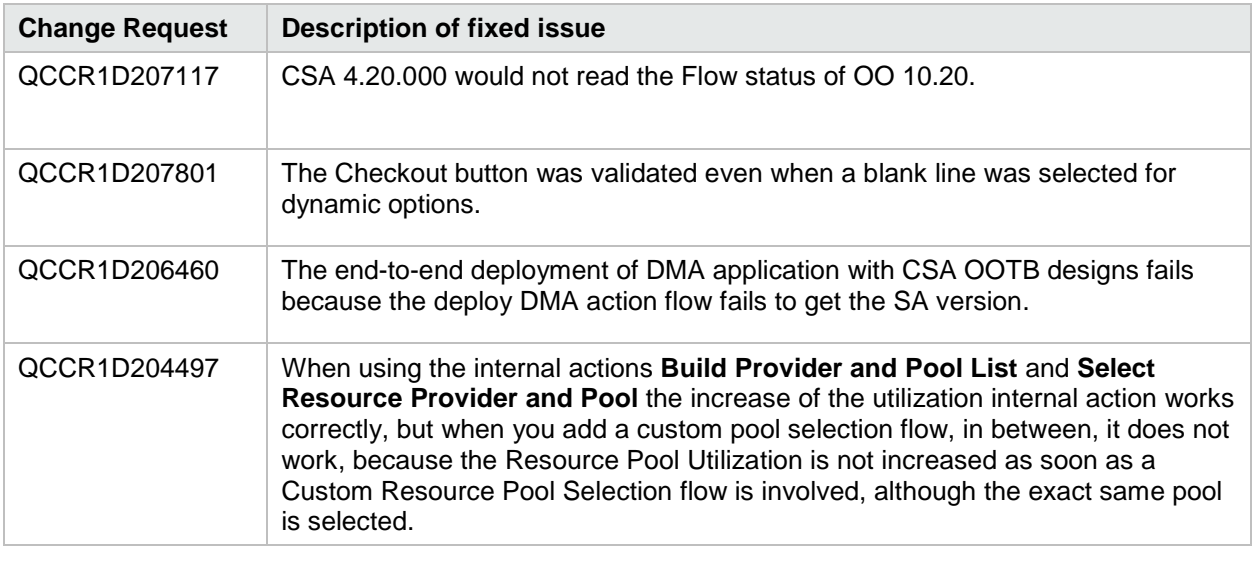

## <span id="page-6-0"></span>Known issues

The following table describes the remaining known issues in this patch:

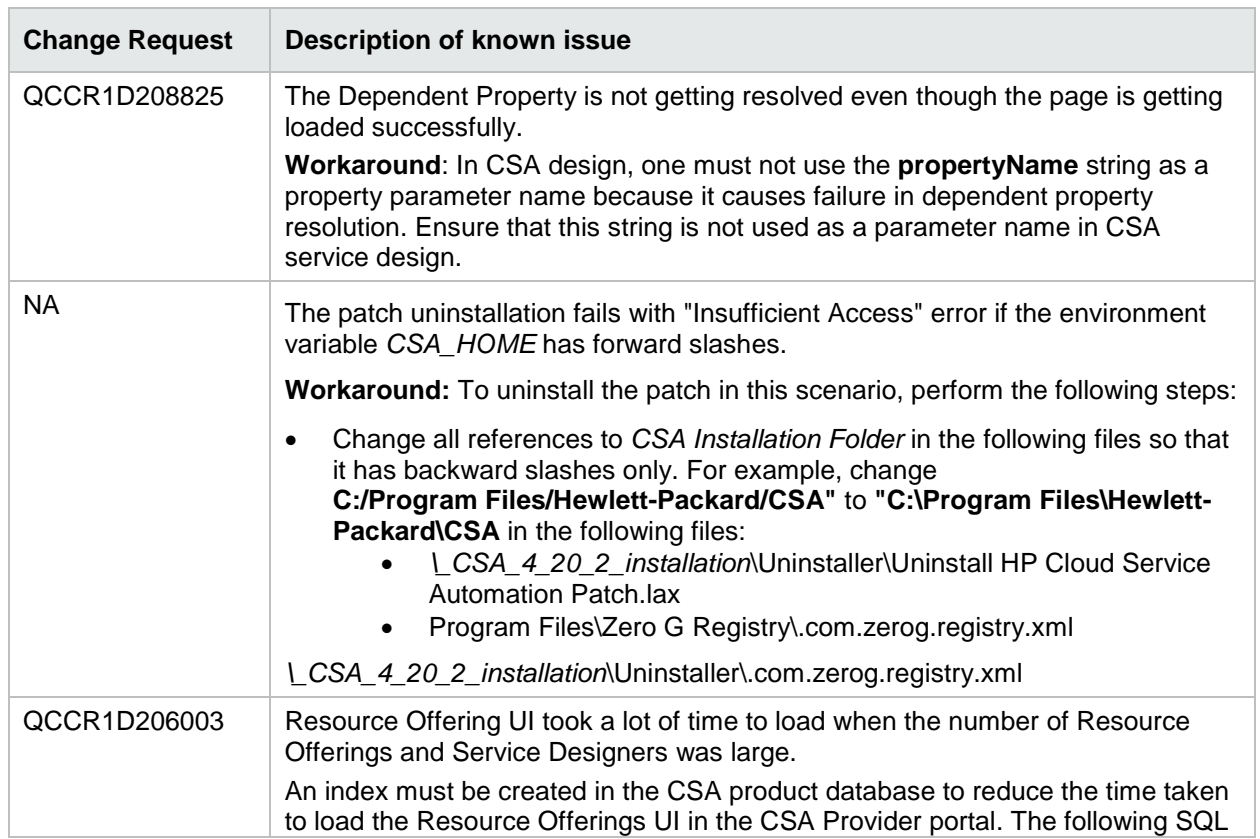

### **Table 2. Known Issues**

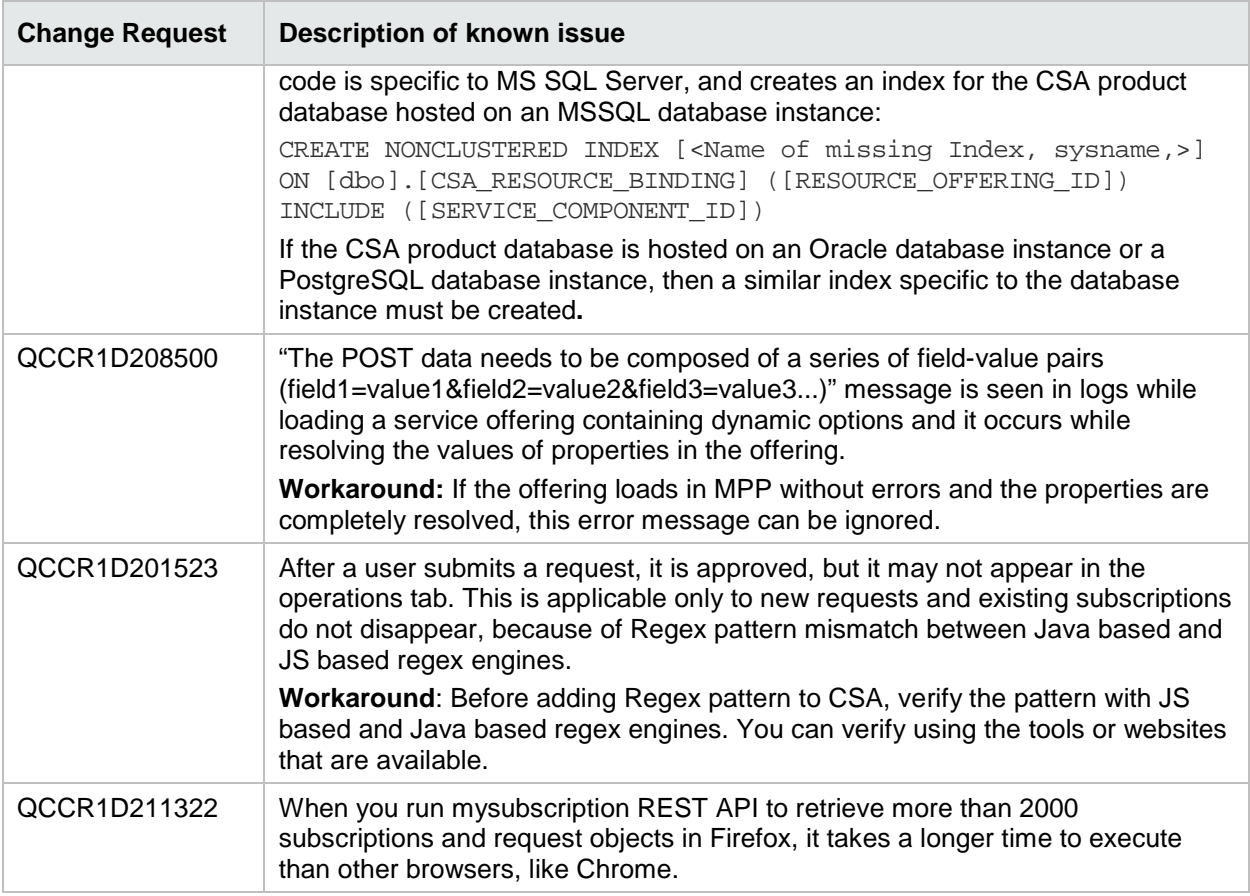

## <span id="page-8-0"></span>Downloading and installing the patch

## <span id="page-8-1"></span>Pre-installation requirements

Before installing the patch…

- 1. Review all instructions in this document.
- 2. Review the Hewlett-Packard Support Line User Guide or your Hewlett-Packard support terms and conditions for precautions, scope of license, restrictions, and limitations of liability and warranties.
- 3. Download the patch file.
- 4. Make sure that your system meets the following minimum requirements:
	- a. Minimum hardware
		- i. CPU: 4 CPU, 3.0 GHz
		- ii. RAM: 8 GB
		- iii. Hard Drive: 20 GB
	- b. Operating system:

For supported operating systems details, see HP CSA 4.20.000 Support Matrix available at: [https://softwaresupport.hp.com/group/softwaresupport/search-result/-](https://softwaresupport.hp.com/group/softwaresupport/search-result/-/facetsearch/document/KM01691511) [/facetsearch/document/KM01691511](https://softwaresupport.hp.com/group/softwaresupport/search-result/-/facetsearch/document/KM01691511)

c. Software:

Version 4.20.000 of HP Cloud Service Automation

- 5. In a Windows environment, in order to run the CSA Patch Installer, the CSA\_HOME environment variable needs to be set for the remote MPP node, as the default path,  $C:\Per\gamma$ Files\Hewlett-Packard\CSA.
- 6. Back up the CSA environment.
- 7. Make sure that new subscriptions are not being created and that existing subscriptions are not being modified when this patch installer is being applied.

**Important**: Failing to do this can leave CSA in an unstable state and the patch application can fail.

8. Sign out of all open instances of the HP CSA Management Console and HP Marketplace Portal.

- 9. Stop the following CSA Services:
	- a. HP Cloud Service Automation
	- b. HP Marketplace Portal

**Note**: If you do not stop these services manually, the following folders will not be cleared and will cause UI issues after installing the patch:

For standalone environment: <CSA\_HOME>\jboss-as-7.1.1.Final\standalone\tmp

For clustered environment: <CSA\_HOMES>\jboss-as-7.1.1.Final\domain\tmp

## Installing the patch on standalone CSA servers

To install the patch in a standalone configuration:

- 1. Complete prerequisite steps described under [Pre-installation requirements.](#page-8-1)
- 2. Extract the HP\_CSA\_Patch\_04.20.0002.exe file from the patch zip file.
- 3. Execute HP\_CSA\_Patch\_04.20.0002.exe to open the HP Cloud Service Automation Patch Installation wizard.
- 4. Click **Next** to open the CSA Environment Selection wizard.
- 5. Select **Standalone** for the CSA installation and click **Next**.
- 6. Select **CSA and MPP,** if CSA and MPP are installed on the same server or select **Only MPP,** if only MPP component is installed. Click **Next**.

**Note**: If you have selected **Only MPP**, perform the same steps to install the patch. Ignore the configurations that are specific to JBoss and csa.war.

- 7. Enter the CSA database password for the CSA user and click **Next**.
- 8. Click **Install** to run the complete patch installation.
- 9. When prompted, click **Done** to exit the installation.
- 10. Verify the installation and start services as instructed below under [Verifying the installation.](#page-10-1)

### Installing the patch on clustered CSA servers

To install the patch in a clustered environment, perform these steps on all nodes of the CSA cluster:

- 1. Complete prerequisite steps described under [Pre-installation requirements.](#page-1-0)
- 2. Extract the HP\_CSA\_Patch\_04.20.0002.exe file from the patch zip file.
- 3. Execute HP\_CSA\_Patch\_04.20.0002.exe to open the HP Cloud Service Automation Patch Installation wizard.
- 4. Click **Next** to open the CSA Environment Selection wizard.
- 5. Select **Cluster** for your CSA installation and click **Next**.
- 6. Select **CSA and MPP,** if CSA and MPP are installed on the same server or select **Only MPP,** if only MPP component is installed. Click **Next**.

**Note**: If you have selected Only MPP, perform the same steps to install the patch. Ignore the configurations that are specific to JBoss and csa.war.

- 7. Enter the CSA database password for the CSA user and click **Next**.
- 8. Click **Install** to run the complete patch installation.
- 9. When prompted, click **Done** to exit the installation.
- 10. Verify the installation and start services as instructed below under, [Verifying the installation.](#page-10-1)

## <span id="page-10-1"></span>Verifying the installation

The verification steps apply to both standalone and clustered environments. For clustered environments, complete these steps on each node after completing the installation on each node.

1. Verify the logs for any errors under

<CSA\_HOME>\\_CSA\_04\_20\_2\_installation\Logs

The log files include:

- csa\_install.log
- csa InstallPatch.log
- msvc \*.log
- upgrade\_idm.log
- upgrade\_search\_service.log
- 2. Ensure that the browser cache is cleared.
- 3. Verify the HP Cloud Service Automation service and HP Marketplace Portal services are running. **Note**: For Windows, the services should automatically be started by the patch installer. **Important**: For clustered CSA servers, start the services on all nodes.
- 4. Launch the Cloud Service Management Console and Markteplace Portal, log in, and then check for the updated version.

**Note**: If there are errors in the log files, create a backup of the log files, restore the backup of the CSA environment, and contact HP Support.

## <span id="page-10-0"></span>Uninstalling the patch

**Note**: Uninstallation of the patch will not revert the following changes made during patch installation:

- Database indexing changes
- Deployed HP CSA OO content pack

## <span id="page-10-2"></span>Preparing for uninstallation

- 1. Backup the CSA environment.
- 2. Make sure that new subscriptions are not being created and that existing subscriptions are not being modified when this patch installer is being applied.

**Important**: Failing to do this can leave CSA in an unstable state and the patch application can fail.

- a. Sign out of all open instances of the HP CSA Management Console and HP Marketplace Portal.
- b. Stop the HP Cloud Service Automation and HP Marketplace Portal services. **Important**: For clustered CSA servers, stop the services on all nodes.

## Uninstalling the patch on standalone CSA servers

You can uninstall the patch in a standalone environment using either of the following methods:

- Using the Control Panel
- Using the Uninstall HP Cloud Service Automation Patch wizard

To uninstall the patch using the Control Panel:

- 1. Complete prerequisite steps described under [Preparing for uninstallation.](#page-10-2)
- 2. Navigate to Control Panel and choose **Uninstall a program**.
- 3. Select **HP Cloud Service Automation Patch** and click **Uninstall**.
- 4. Follow the instructions on the uninstall wizard to uninstall the patch.
- 5. Verify the uninstallation and start services as instructed below under, [Verifying the uninstallation.](#page-12-1)

To uninstall the patch using the Uninstall HP Cloud Service Automation Patch wizard:

- 1. Complete the prerequisite steps described under [Preparing for uninstallation.](#page-10-2)
- 2. Navigate to <CSA\_HOME>\\_CSA\_04\_20\_2\_installation\Uninstaller folder.
- 3. Execute Uninstall HP Cloud Service Automation Patch.exe to open the Uninstall HP Cloud Service Automation Patch wizard.
- 4. Click **Uninstall** to uninstall the patch.
- 5. Click **Done** to exit from the uninstall wizard.
- 6. Verify the uninstallation and start services as instructed below under, [Verifying the uninstallation.](#page-12-1)

### <span id="page-11-0"></span>Uninstalling the patch on clustered CSA servers

You can uninstall the patch in a clustered environment using either of the following methods:

- Using the Control Panel
- Using the Uninstall HP Cloud Service Automation Patch wizard

To uninstall the patch using the Control Panel, perform the following steps on each node of the cluster after stopping the services on all nodes of the HP CSA cluster:

- 1. Complete prerequisite steps described under [Preparing for uninstallation.](#page-10-2)
- 2. Navigate to the Control Panel and choose **Uninstall a program**.
- 3. Select **HP Cloud Service Automation Patch** and click **Uninstall**.
- 4. Follow the instructions in the uninstall wizard to uninstall the patch.
- 5. Verify the uninstallation and start services as instructed below under, [Verifying the uninstallation.](#page-11-0)

To uninstall the patch using the Uninstall HP Cloud Service Automation Patch wizard, perform the following steps:

- 1. Complete prerequisite steps described under [Preparing for uninstallation.](#page-10-2)
- 2. Navigate to <CSA\_HOME>\ CSA\_04\_20\_2\_installation\Uninstaller folder.
- 3. Execute Uninstall HP Cloud Service Automation Patch.exe. The Uninstall HP Cloud Service Automation Patch wizard opens.
- 4. Click **Uninstall**. The patch is uninstalled.
- 5. Click **Done** to exit from the uninstall wizard.
- 6. Verify the uninstallation and start services as instructed below under, [Verifying the uninstallation.](#page-11-0)

### <span id="page-12-1"></span>Verifying the uninstallation

The verification steps apply to both standalone and clustered environments. For clustered environments, complete these steps on each node after completing the uninstallation on each node.

- 1. Verify the logs for any errors under CSA\_HOME\\_CSA\_4\_20\_2\_installation\Logs The uninstall log files include:
	- csa\_install.log
	- csa\_InstallPatch.log
- 2. Ensure that the browser cache is cleared.
- 3. Start the HP Cloud Service Automation and HP Marketplace Portal services if they are not up and running.

**Important**: In a clustered environment, make sure services are started on all nodes.

## <span id="page-12-0"></span>CSA modified files

<CSA\_HOME> refers to the location where CSA is installed

```
<CSA_HOME>\jboss-as\standalone\deployments\csa.war\*
<CSA_HOME>\jboss-as\standalone\deployments\idm-service.war\WEB-INF\lib\idm-
ldap-1.3.0.jar
<CSA_HOME>\portal\*
<CSA_HOME>\jboss-as\standalone\configuration\standalone.xml
<CSA_HOME>\jboss-as\standalone\deployments\csa.war\WEB-
INF\applicationContext-security.xml
<CSA_HOME>\jboss-as\standalone\deployments\csa.war\WEB-
INF\classes\UIversion.txt
<CSA_HOME>\CSAKit-4.2\OO Flow Content\10X\CSA-HPOO-cp-4.20.0001.jar
<CSA_HOME>\CSAKit-4.2\OO Flow Content\10X\oo10-csa-cp-4.20.0001.jar
<CSA_HOME>\jboss-as\standalone\deployments\csa.war\WEB-
INF\classes\csa.properties
<CSA_HOME>\jboss-as\standalone\deployments\idm-service.war\WEB-
INF\spring\applicationContext-v0.xml
<CSA_HOME>\jboss-as\standalone\deployments\idm-service.war\WEB-
INF\classes\com\hp\ccue\identity\web\api\ImageProxyController.class
```
Though csa.war and portal folders are replaced by the patch, the customizable files mentioned in the below section are retained.

#### **Any customizations on the following files are retained after the patch installation:**

<CSA\_HOME>\jboss-as\standalone\deployments\csa.war\WEB-INF\classes\csa.properties <CSA\_HOME>\jboss-as\standalone\deployments\csa.war\WEB-INF\applicationContext.xml <CSA\_HOME>\jboss-as\standalone\deployments\csa.war\WEB-INF\hpssoConfiguration.xml <CSA\_HOME>\jboss-as\standalone\deployments\csa.war\WEB-INF\web.xml <CSA\_HOME>\jboss-as\standalone\deployments\csa.war\images\\* <CSA\_HOME>\jboss-as\standalone\deployments\csa.war\propertysources\\* <CSA\_HOME>\jboss-as\standalone\deployments\csa.war\custom-content\\* <CSA\_HOME>\portal\node\_modules\mpp-server\conf\mpp.json <CSA\_HOME>\portal\node\_modules\mpp-server\conf\.mpp\_keystore <CSA\_HOME>\portal\node\_modules\mpp-server\conf\keyfile

## <span id="page-13-0"></span>Additional information

### HP Software Support

This web site provides contact information and details about the products, services, and support that HP Software offers. For more information, visit the HP Support web site at: [HP Software Support Online.](https://softwaresupport.hp.com/)

HP Software support provides customer self-solve capabilities. It provides a fast and efficient way to access interactive technical support tools needed to manage your business.

As a valued support customer, you can benefit by being able to:

- Search for knowledge documents of interest
- Submit and track progress on support cases
- Submit enhancement requests online
- Download software patches
- Manage a support contract
- Look up HP support contacts
- Review information about available services
- Enter discussions with other software customers
- Research and register for software training

To access the Self-Solve knowledge base, click Search. Use the filter panel to search for knowledge documents, product manuals, patches, or any kind of available documentation type.

**Note:** Most of the support areas require that you register as an HP Passport user and sign in. Many also require an active support contract. To find more information about support access levels, go to: [Access](https://softwaresupport.hp.com/web/softwaresupport/access-levels)  [Levels.](https://softwaresupport.hp.com/web/softwaresupport/access-levels) If you do not have an HP Passport, you will be given an opportunity to register for one from the login page.

### **To find documents on the HP Software Support portal:**

- 1. Go to [https://softwaresupport.hp.com/.](https://softwaresupport.hp.com/)
- 2. Log in using your HP Passport credentials.
- 3. Select **Dashboards > Manuals** to view all available documentation.
- 4. From the Self-Solve Knowledge Search results, use the search and filter functions to narrow the set of documents by Product, Version, Operating system, Document Type, Optional keyword(s) or phrases, and so on.
- 5. Select your document from the list.
- 6. From the document view, click the file link to download it or view it online, depending on your browser.

**Note:** For additional assistance on this portal, explore the options in the Website Assistance menu. To help us improve our documents, please send feedback to [clouddocs@hp.com.](mailto:clouddocs@hp.com)

### Legal notices

#### **Warranty**

The only warranties for HP products and services are set forth in the express warranty statements accompanying such products and services. Nothing herein should be construed as constituting an additional warranty. HP shall not be liable for technical or editorial errors or omissions contained herein.

The information contained herein is subject to change without notice.

#### **Restricted Rights Legend**

Confidential computer software. Valid license from HP required for possession, use or copying. Consistent with FAR 12.211 and 12.212, Commercial Computer Software, Computer Software Documentation, and Technical Data for Commercial Items are licensed to the U.S. Government under vendor's standard commercial license.

#### **Copyright Notice**

© Copyright 2015 Hewlett-Packard Development Company, L.P.

#### **Trademark Notices**

Adobe® is a trademark of Adobe Systems Incorporated.

Microsoft®, Windows®, and Windows® 7 are U.S. registered trademarks of Microsoft Corporation.

Oracle and Java are registered trademarks of Oracle and/or its affiliates.

UNIX® is a registered trademark of The Open Group.

RED HAT READY™ Logo and RED HAT CERTIFIED PARTNER™ Logo are trademarks of Red Hat, Inc.

The OpenStack word mark and the Square O Design, together or apart, are trademarks or registered trademarks of OpenStack Foundation in the United States and other countries, and are used with the OpenStack Foundation's permission.